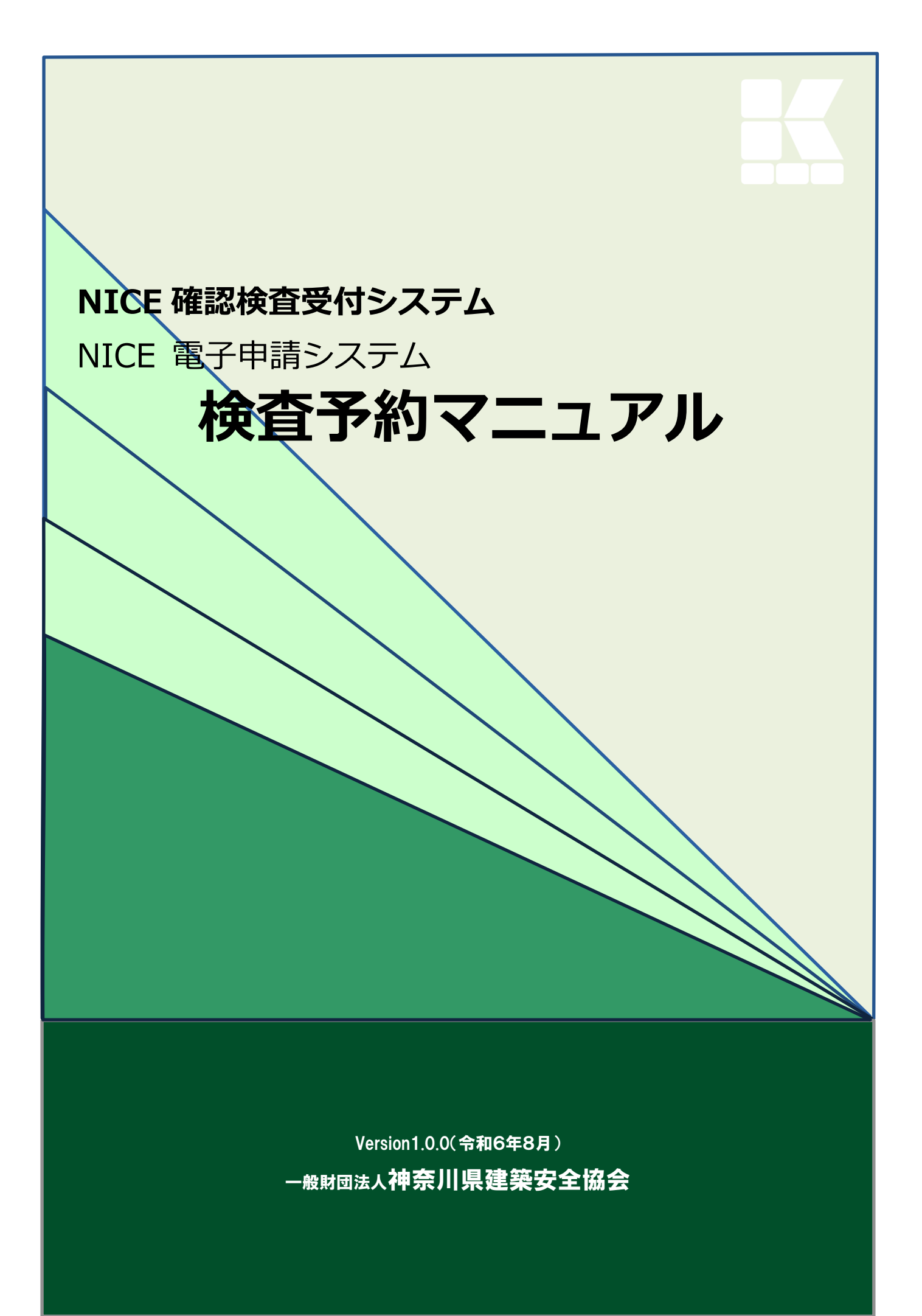

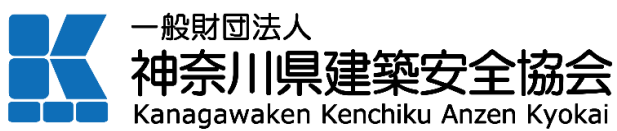

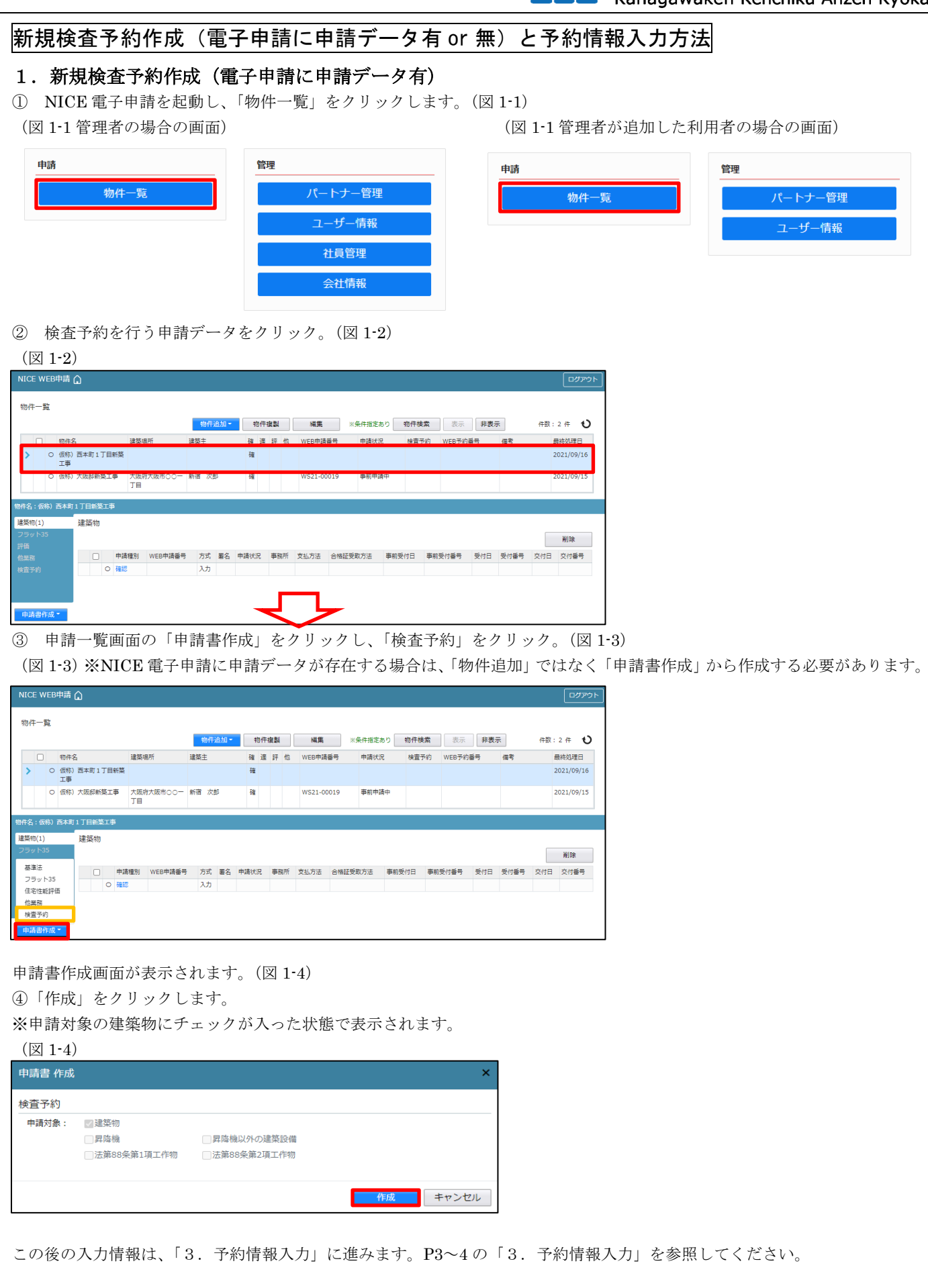

## 2. 新規検査予約作成(電子申請に申請データ無) ① NICE 電子申請を起動し、「物件一覧」をクリックします。(図 2-1) (図 2-1 管理者の場合の画面) (図 2-1 管理者が追加した利用者の場合の画面) 由諸 管理 申請 管理 物件一覧 パートナー管理 物件一覧 パートナー管理 ユーザー情報 ユーザー情報 社員管理 会社情報 ② 物件一覧画面の「物件追加」をクリックし「検査予約」をクリック。(図 2-2) (図 2-2) NICE WEB申請  $\hat{\Omega}$ ログアウト 物件一覧 | 物件追加 • 朝件複製 | 編集 | ※条件指定あり 物件検索 | 表示 | 非表示 件数: 2件 ◆ <mark>『物件追加 - 物件複製 - 編集 - ※条件指定あり 物件検索 - 表示 - 非表示<br>基準法 - 確 遅 評 他 - WEB申請番号 - 申請状況 - 検査予約 - WEB予約番号 - - 備考<br>フラット35 - 確</mark> □ 物件名 建築場所 基準法 **最终処理日** □ 仮称) 西本町 1 丁目新築<br>□ 仮称) 西本町 1 丁目新築  $\overline{\mathfrak{g}}$ 2021/09/16 -<br>住宅性能評価 事前申請中 ○ 仮称) 大阪邸新築工事 大阪府大阪市○○一<br>丁目 - 他業務<br><mark>株置予約 - 1</mark>  $\overline{\delta \overline{a}}$ WS21-00019 2021/09/15 ※NICE 電子申請に申請データが存在しない場合は、「物件追加」から作成します。 ③ 申請書作成画面が表示されます。(図 2-3) (図 2-3) ④ 物件名、建築場所、備考を入力後、「作成」をクリックします。 ※オレンジライン部分は入力必須項目です。 ※申請対象の建築物にチェックが入った状態で表示されます。

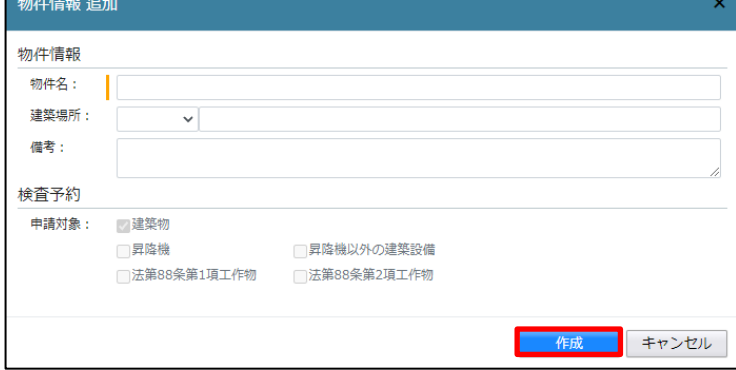

この後の入力情報は、「3.予約情報入力」に進みます。P3~4 の「3.予約情報入力」を参照してください。

## 3.予約情報入力

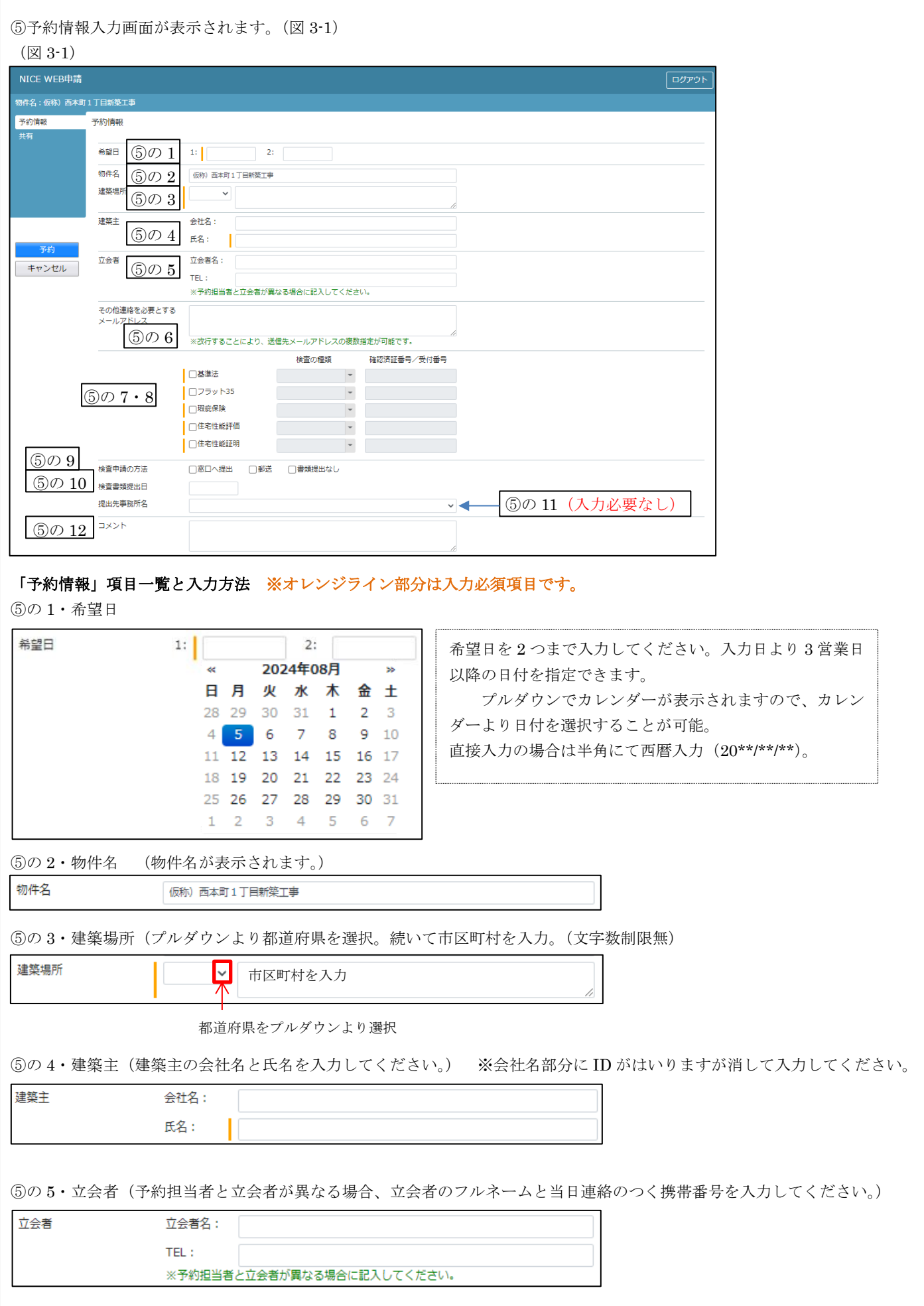

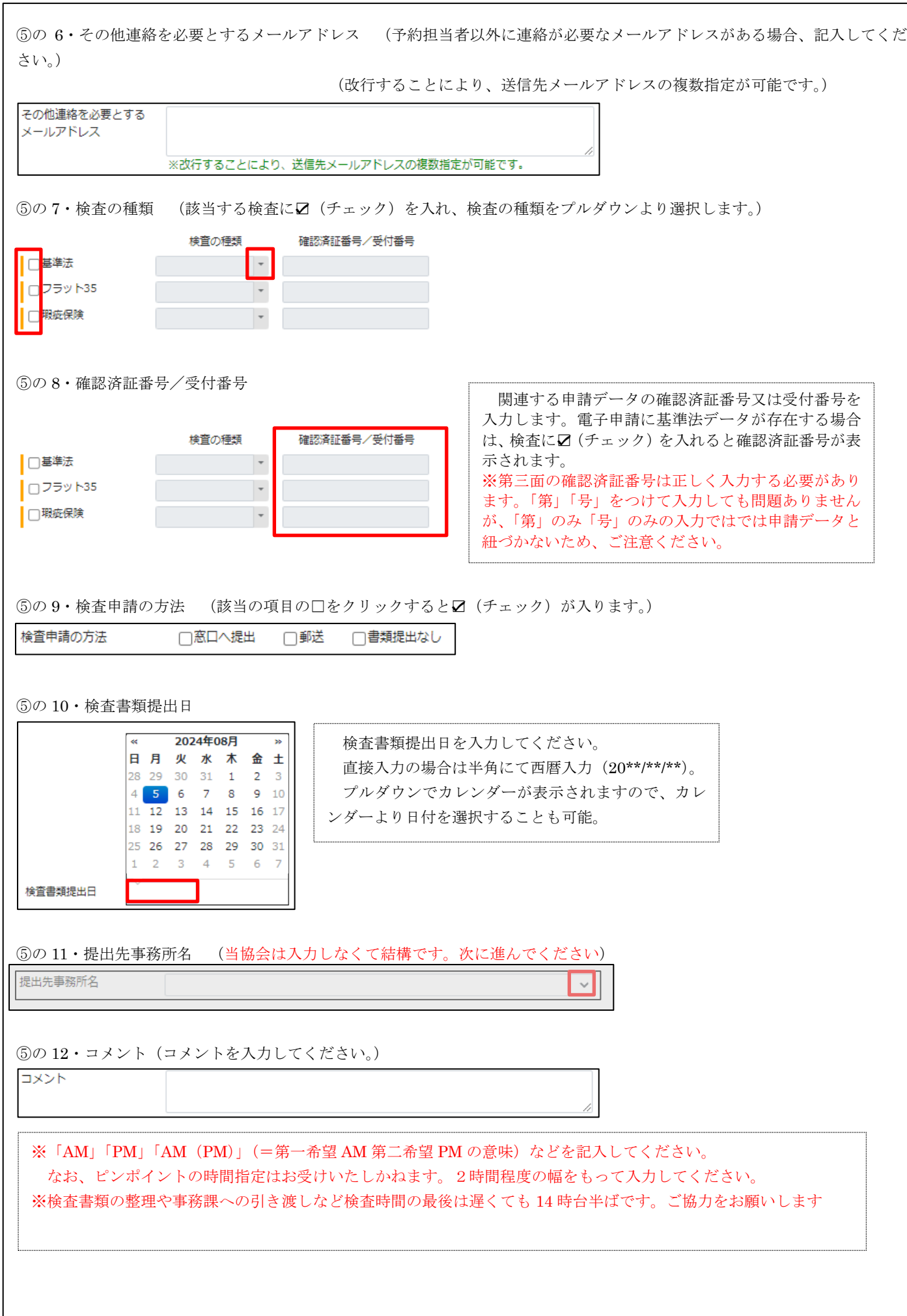